# **ProgMaster Series Production Programmer User Manual**

**V3.2**

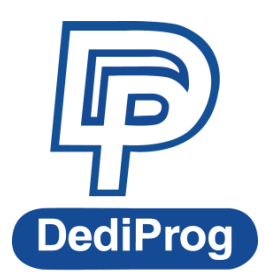

© DediProg Technology Co., Ltd 2015 All right reserved.

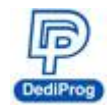

## **Table of content**:

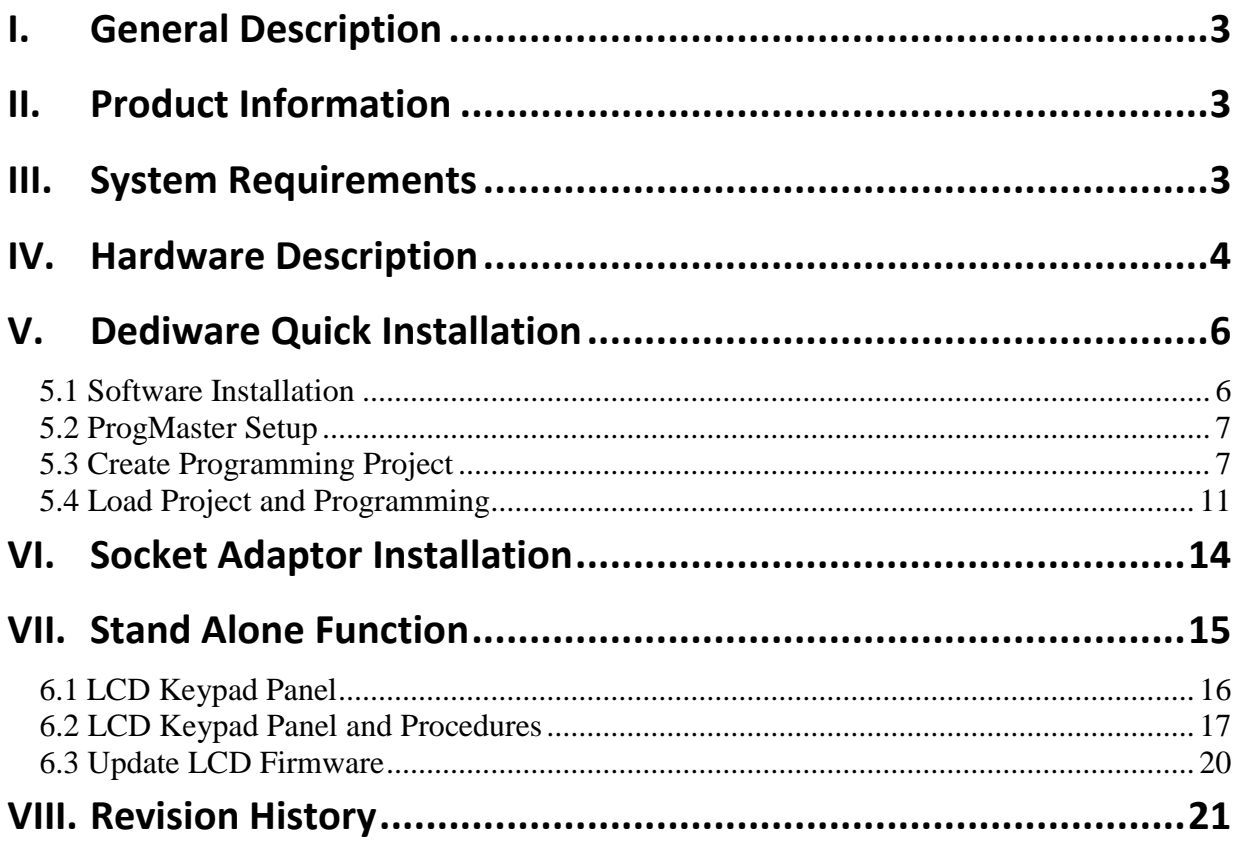

## **Important notice:**

This document is provided as a guideline and must not be disclosed without consent of DediProg. However, no responsibility is assumed for errors that might appear.

DediProg reserves the right to make any changes to the product and/or the specification at any time without notice. No part of this document may be copied or reproduced in any form or by any means without prior written consent of DediProg.

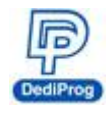

# <span id="page-2-0"></span>**I. General Description**

This user manual mainly describes the hardware and software features of ProgMaster series. If you would like know more about Dediware and application information, please visit DediProg website (**<http://www.dediprog.com/download>**).

# <span id="page-2-1"></span>**II. Product Information**

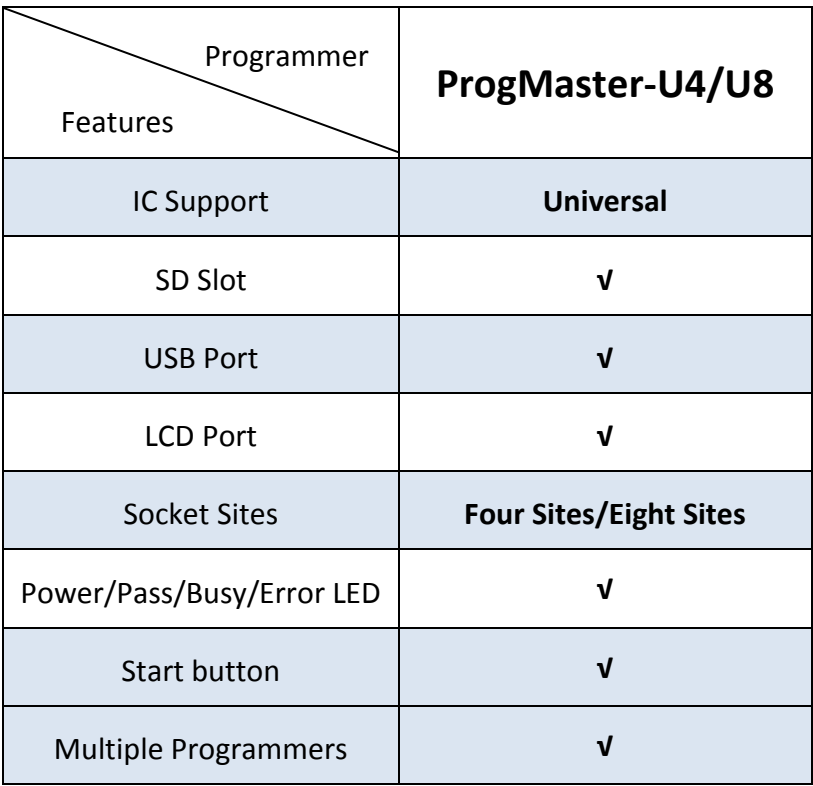

# <span id="page-2-2"></span>**III. System Requirements**

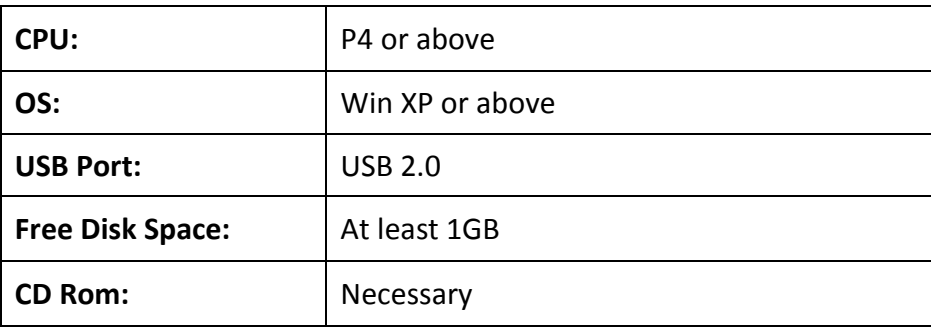

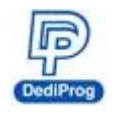

# <span id="page-3-0"></span>**IV. Hardware Description**

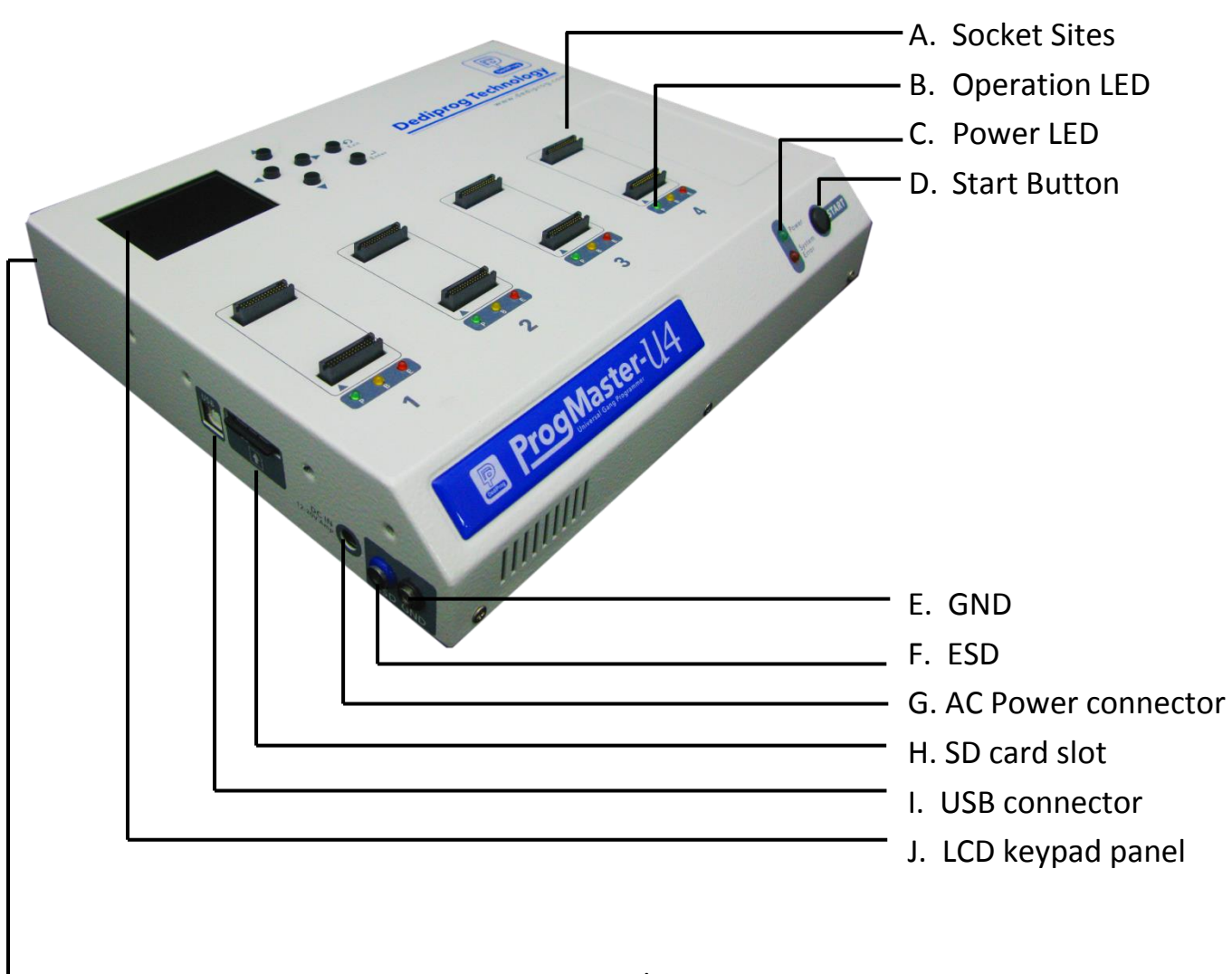

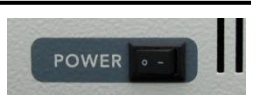

K. Power button

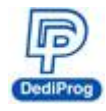

## **A. Socket sites**

Install the socket adaptors according to different IC packages.

## **B. Operation LED**

**Red LED:** Error, the programming has failed or verified errors. Yellow LED: Busy, the system is operating. **Green LED:** Pass, programming successful.

## **C. Power LED**

Power LED will turn on when the ProgMaster is powered on.

## **D. Start button**

After set up in the Dediware, press the start button to program the files that were saved in the SD card.

## **E. GND**

It is for ProgMaster series grounding.

## **F. ESD**

It is for connecting ESD wrist strap.

## **G. AC power connector**

Connect the AC power adaptor.

## **H. SD card slot**

It is for storing the programming files. ※ **Make sure the SD card is inserted into the slot before programming.**

## **I. USB connector**

It is the communication between the Dediware and the programmer.

## **J. LCD keypad panel**

You can operate stand-alone programming through this keypad panel.

## **K. Power button**

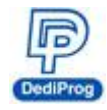

# <span id="page-5-0"></span>**V. Dediware Quick Installation**

The software is provided with the purchase of ProgMaster series programmers. The newest version will also be available on our website. **[www.dediprog.com](http://www.dediprog.com/)**

## <span id="page-5-1"></span>**5.1 Software Installation**

1. Install **Dediware** by following the steps.

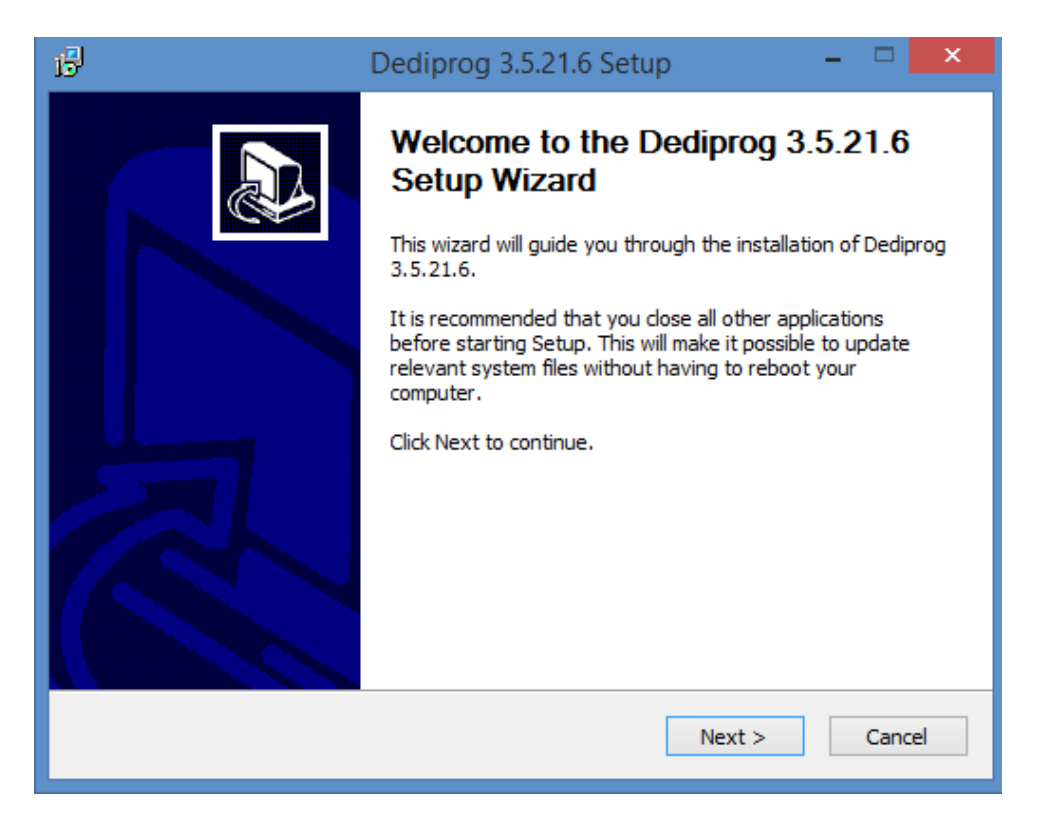

2. After installation, **Dediware** icon will appear on the desktop.

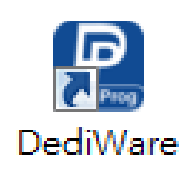

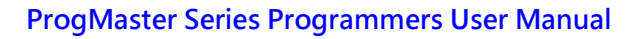

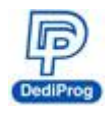

## <span id="page-6-0"></span>**5.2 ProgMaster Setup**

**There are two modes in Progmaster series: USB mode and stand-alone mode. When power on the programmer, it will detect the connection between the programmer and the PC. If the USB is connected, then it will switch to USB mode. Otherwise, it will switch to standalone.**

1. Insert SD card into the SD slot.

#### ※ **Make sure the SD card is inserted.**

- 2. Connect power adaptor.
- 3. Connect USB cable.
- 4. Install socket adaptors to socket sites, please refer to VI. Socket Adaptor Installation.
- 5. Turn on the ProgMaster.
- 6. Place ICs into socket adaptors.
- 7. Open Dediware and start programming.

## <span id="page-6-1"></span>**5.3 Create Programming Project**

#### **Note:**

You can create a project file without connecting to a ProgMaster; it can also be done in any computer that has installed the Dediware. In addition, you can move the files to other computers for programming.

#### **1. Double click DediProg icon to open Dediware**

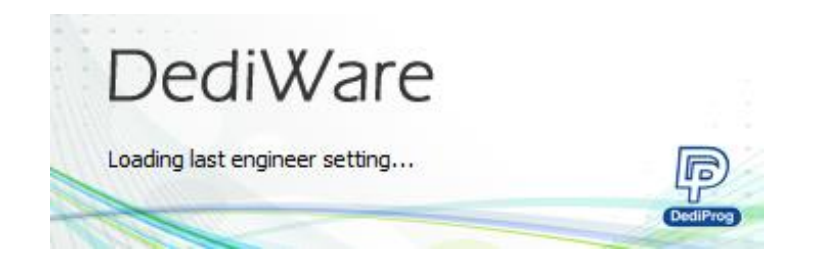

#### **2. Switch to Engineering Mode**

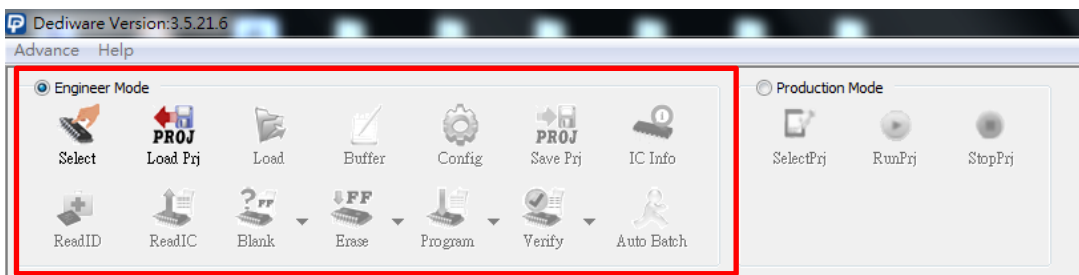

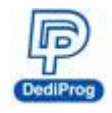

**3. Select IC brand and IC part number (Or use search to find the model number)**

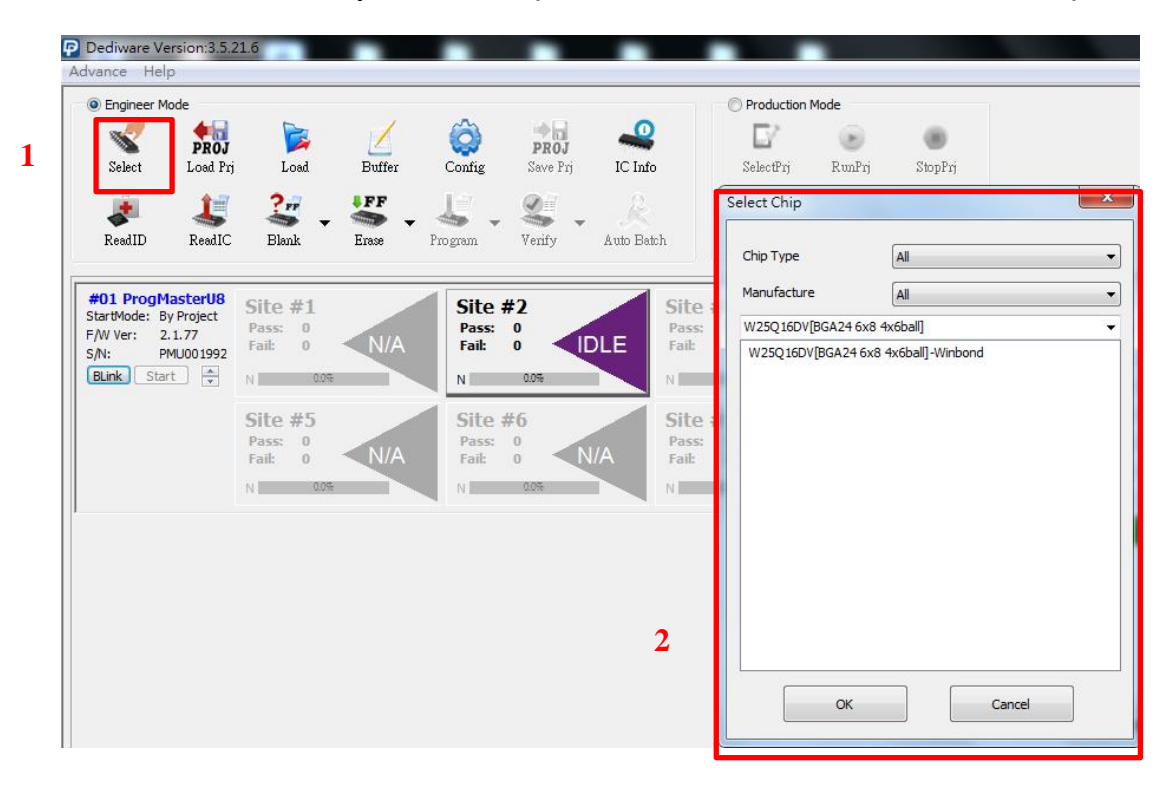

**4. Load the programming file**

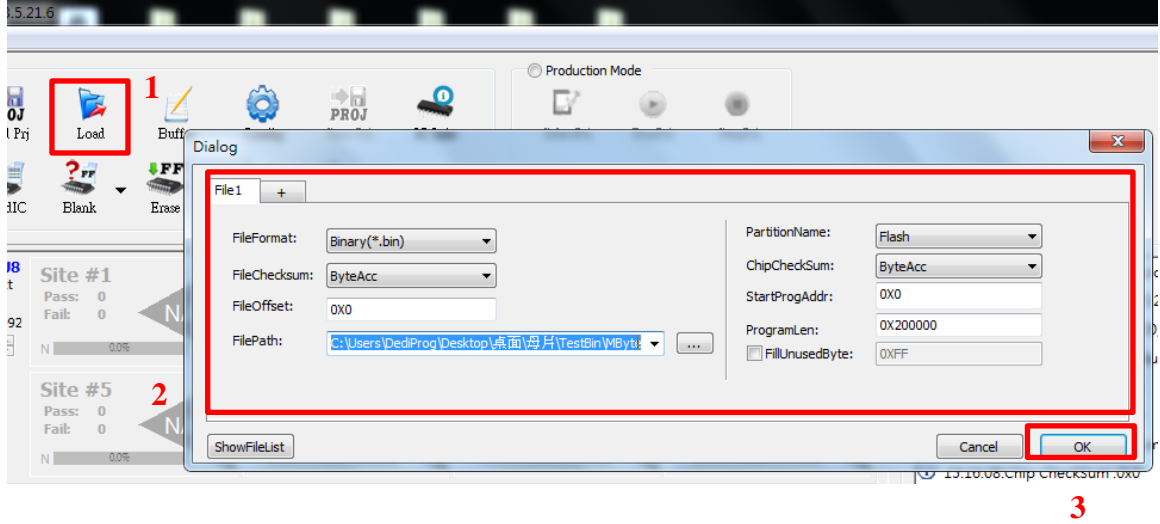

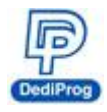

#### **5. Set the programming procedure and mode**

Set up the batch according to your demand.

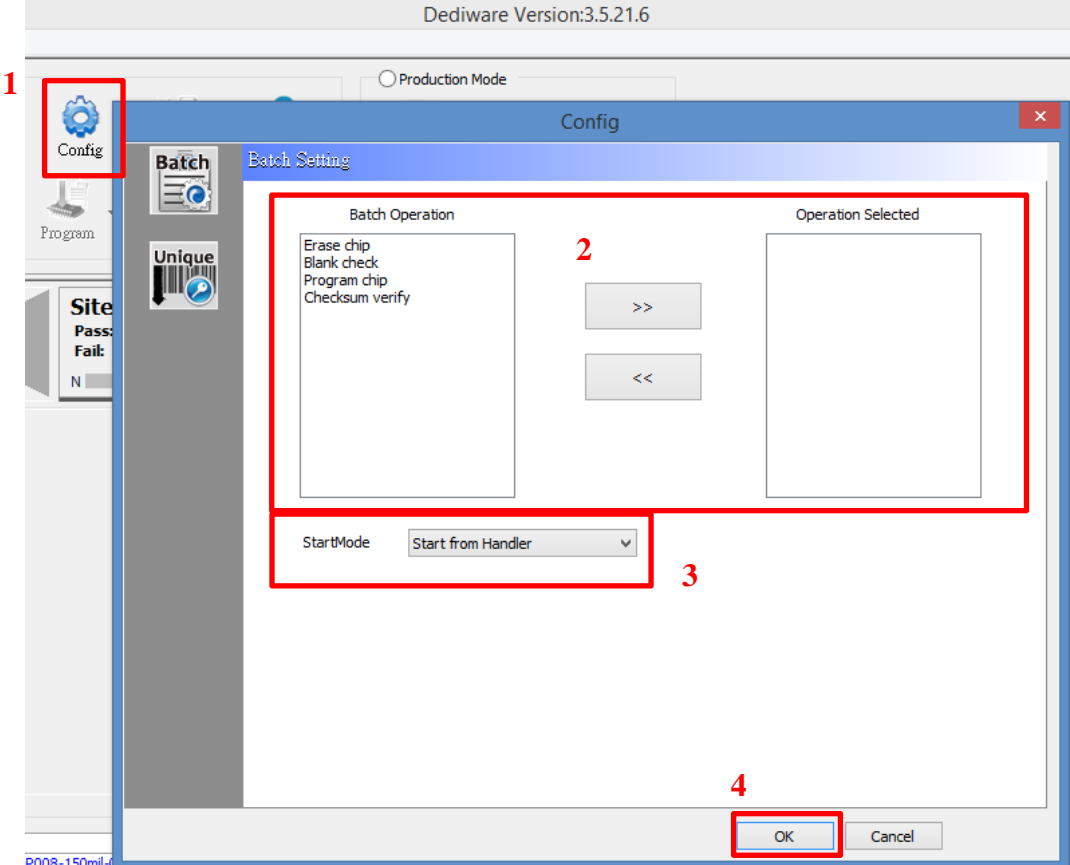

**StartMode provides three selections; you may choose accordingly when creating a project file.**

#### **A. Start from Manual Mode:**

You can operate the programmer by pressing the "start" button from the Dediware or the "Start Button" on the programmer.

## **B. Start from Auto Detection:**

When operating the RunPrj, the programmer will automatically detect the ICs. When it detects an IC, it will start programming.

※ NAND and eMMC do not support this function.

## **C. Start from Handler:**

This is for automation system.

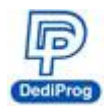

## **6. Save Programming project**

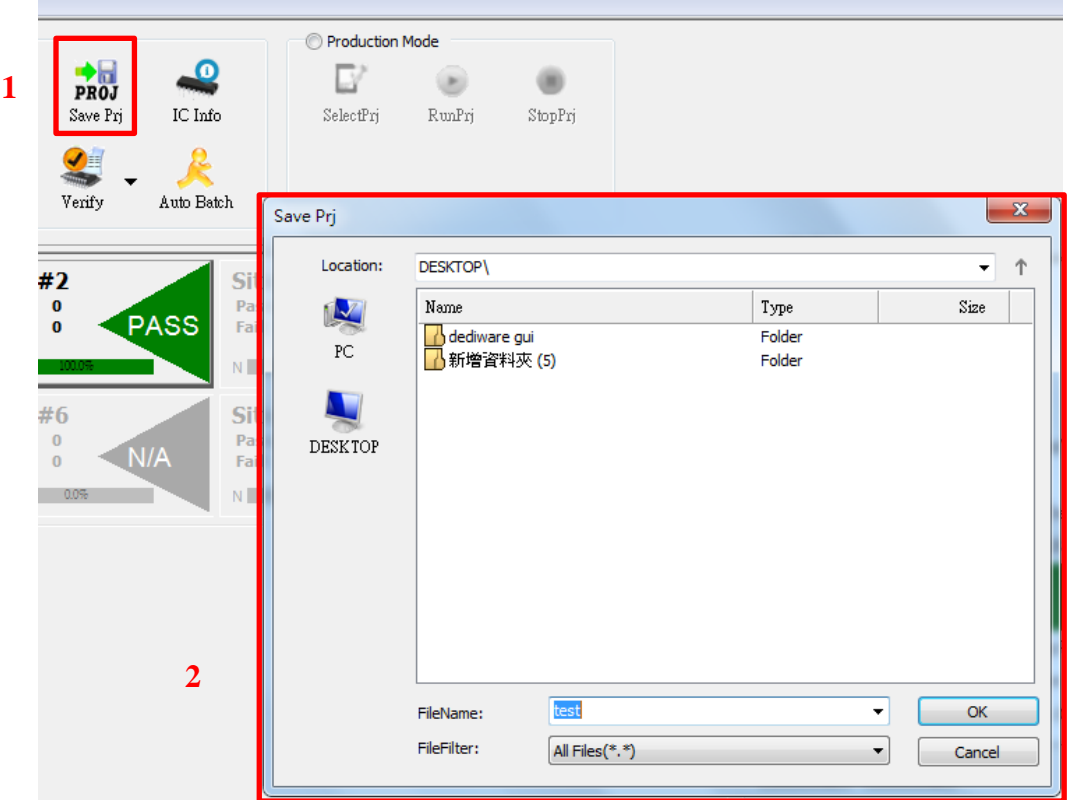

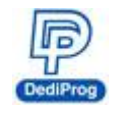

## <span id="page-10-0"></span>**5.4 Load Project and Programming**

After creating a project file, you can still take the files to other computers for programming.

## **1. Open Dediware and switch to Production Mode**

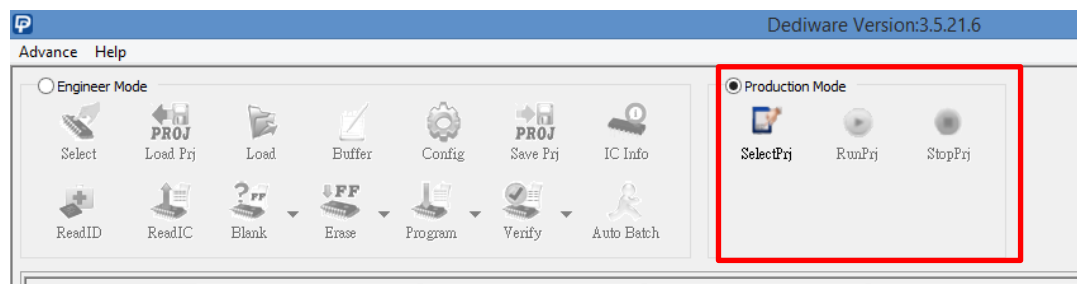

## **2. Load the programming project file**

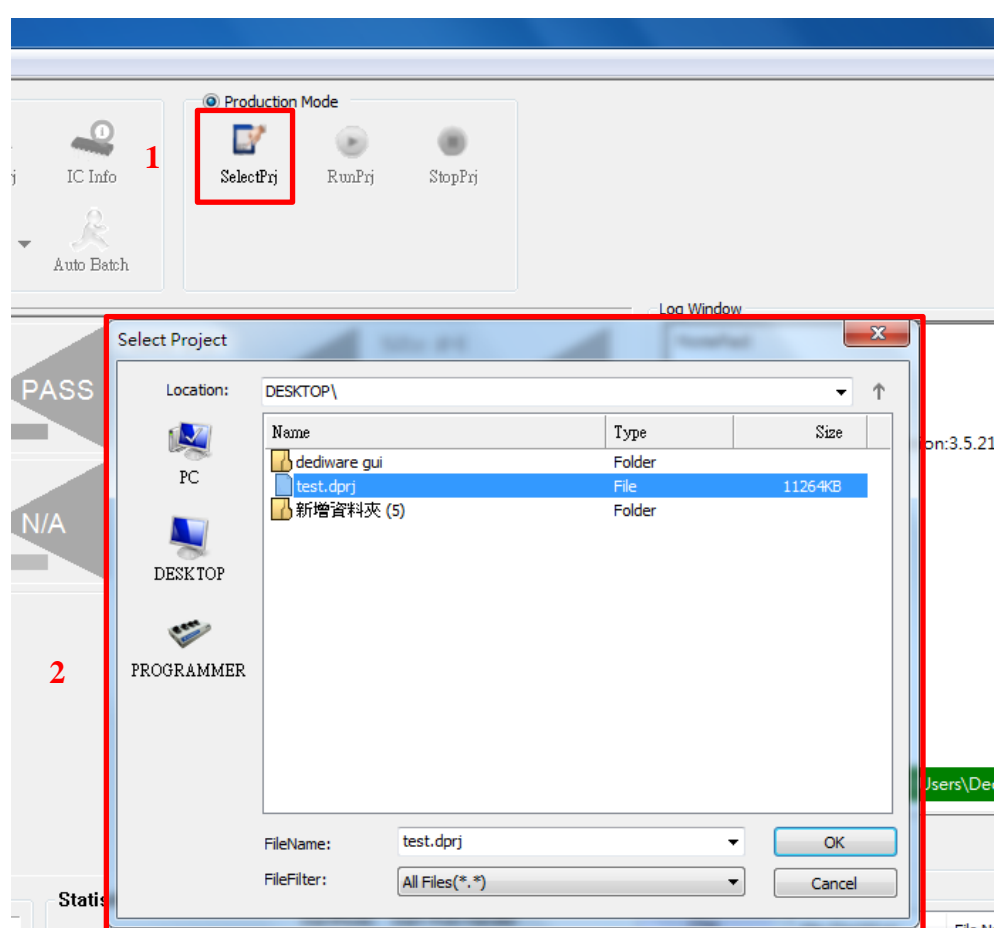

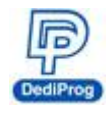

**3. When the Log window appears "Select project Success," the RunPrj icon will become available.**

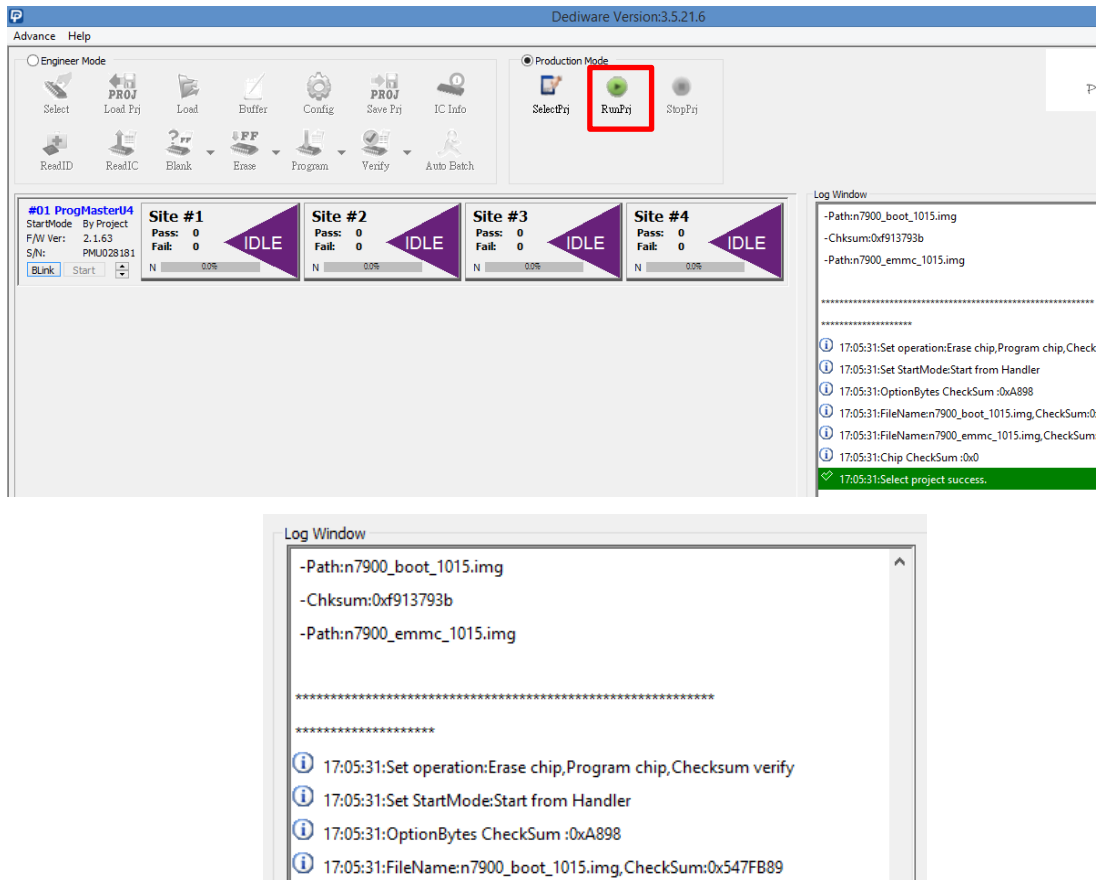

- $\bigcirc$  17:05:31:FileName:n7900\_emmc\_1015.img,CheckSum:0xF913793B
- 17:05:31:Chip CheckSum :0x0
	- 17:05:31:Select project success.

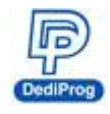

4. **Click "RunPrj," the Log window will show all the information about the socket adaptors.** The yellow-marked area means the socket site is empty and it is available to use. When the "start" button on the left side become available, please wait for the automatic programming system's start signal to operate, and then start programming. Please press StopPrj to stop processing and it will also create a log file at the same time.

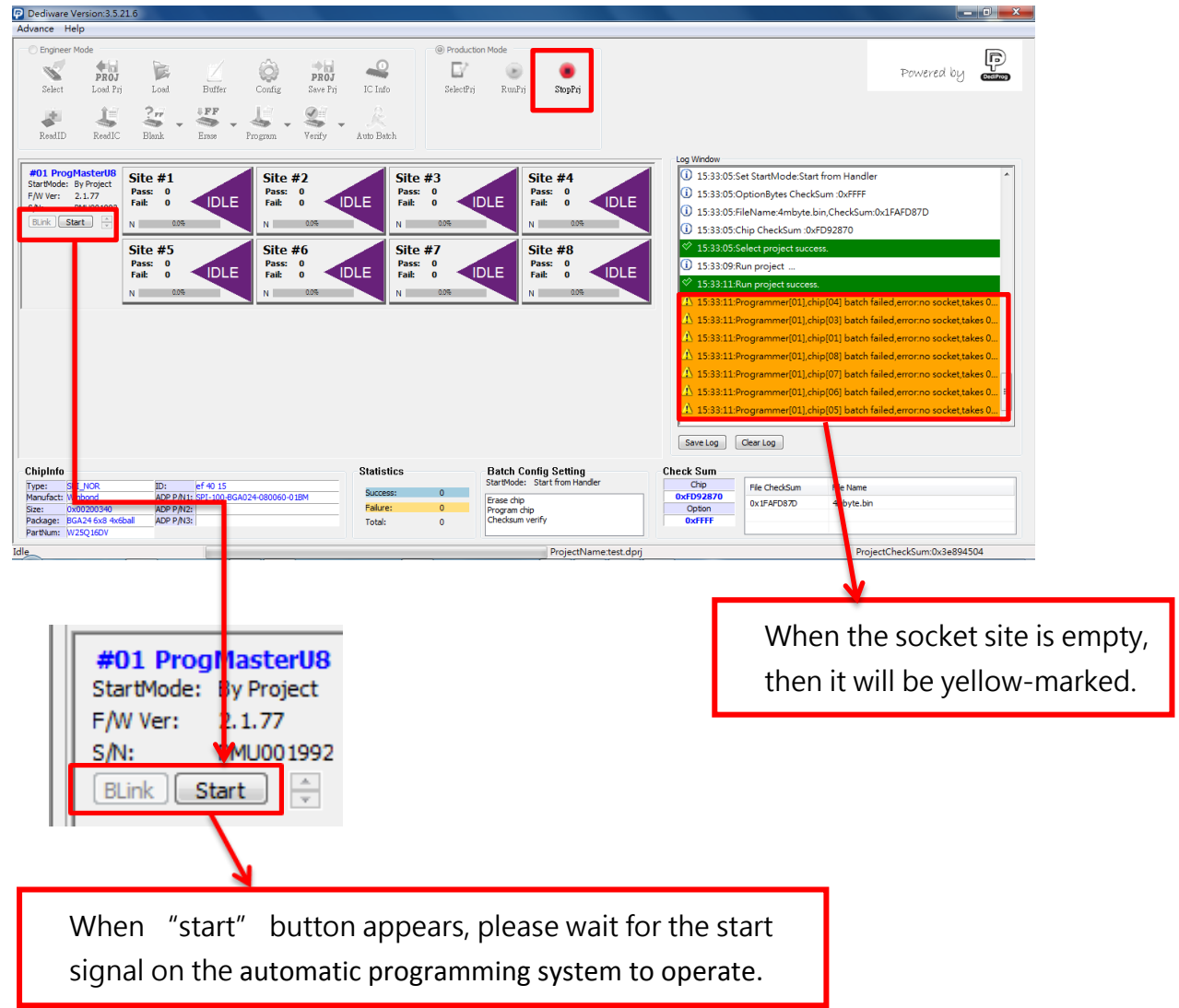

## **Note:**

The socket adaptor must be installed properly before clicking "RunPrj." Please pay attention to the followings:

- 1. If the socket adaptor is not connected to the programmer properly, it might cause poor connection; the Dediware will recognize it as an empty site as well. Please re-install the adaptor, and then click the SelectPrj and RunPrj to proceed.
- 2. The programmer will not be able to recognize new socket adaptors after empty sites have been detected. Please add the other adaptors after pressing the StopPrj, and then press SelectPrj and RunPrj to restart the process.

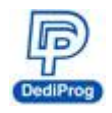

## <span id="page-13-0"></span>**VI. Socket Adaptor Installation**

**How to connect socket adaptor to a programmer?**

Align the triangle index with the socket adaptor and the socket site.

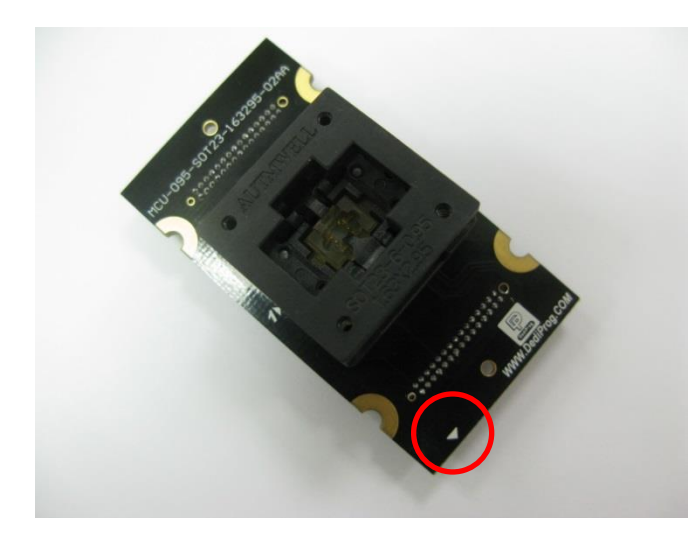

Install the socket adaptor according to the below image. If it connects successfully, then you can start programming.

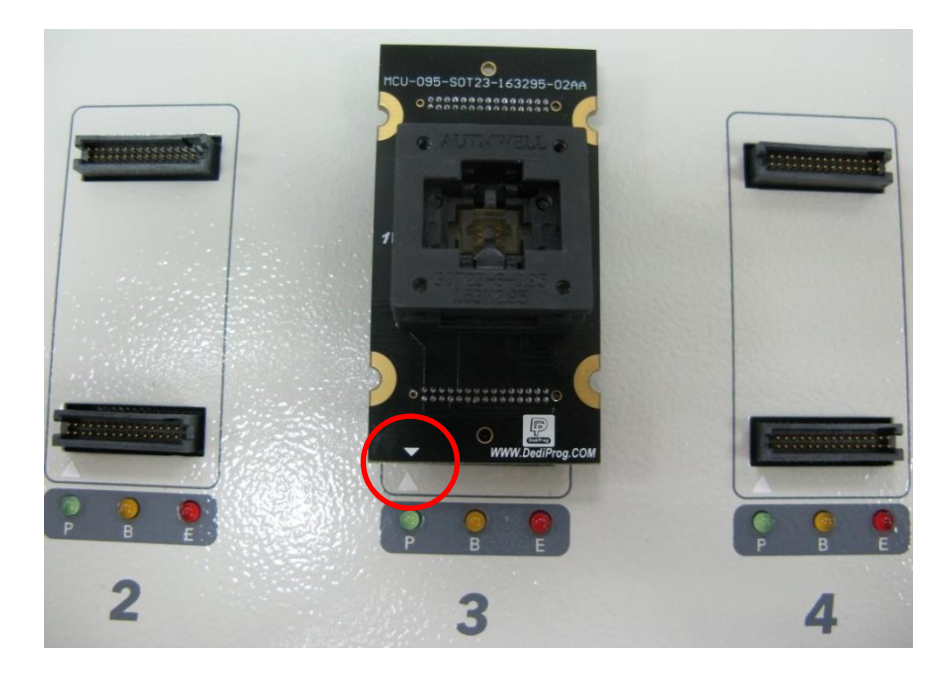

## **Note:**

- 3. Improper installation may cause the damages.
- 4. Pick up the IC directly by hand may produce dirt or statics which may cause errors during the programming process. Therefore, please use IC picker for pickups.

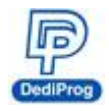

# <span id="page-14-0"></span>**VII. Stand Alone Function**

There are two modes for operation: USB Mode and stand-alone Mode. When power on the programmer, it will detect the connection. It will be USB mode if it is connected to an USB. Otherwise, it will be stand-alone mode. If you want to switch to USB mode from the standalone mode, please turn off the power first, and then restart the programmer after plug in an USB.

※**Please use the industrial SD card that DediProg provided.**

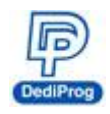

## <span id="page-15-0"></span>**6.1 LCD Keypad Panel**

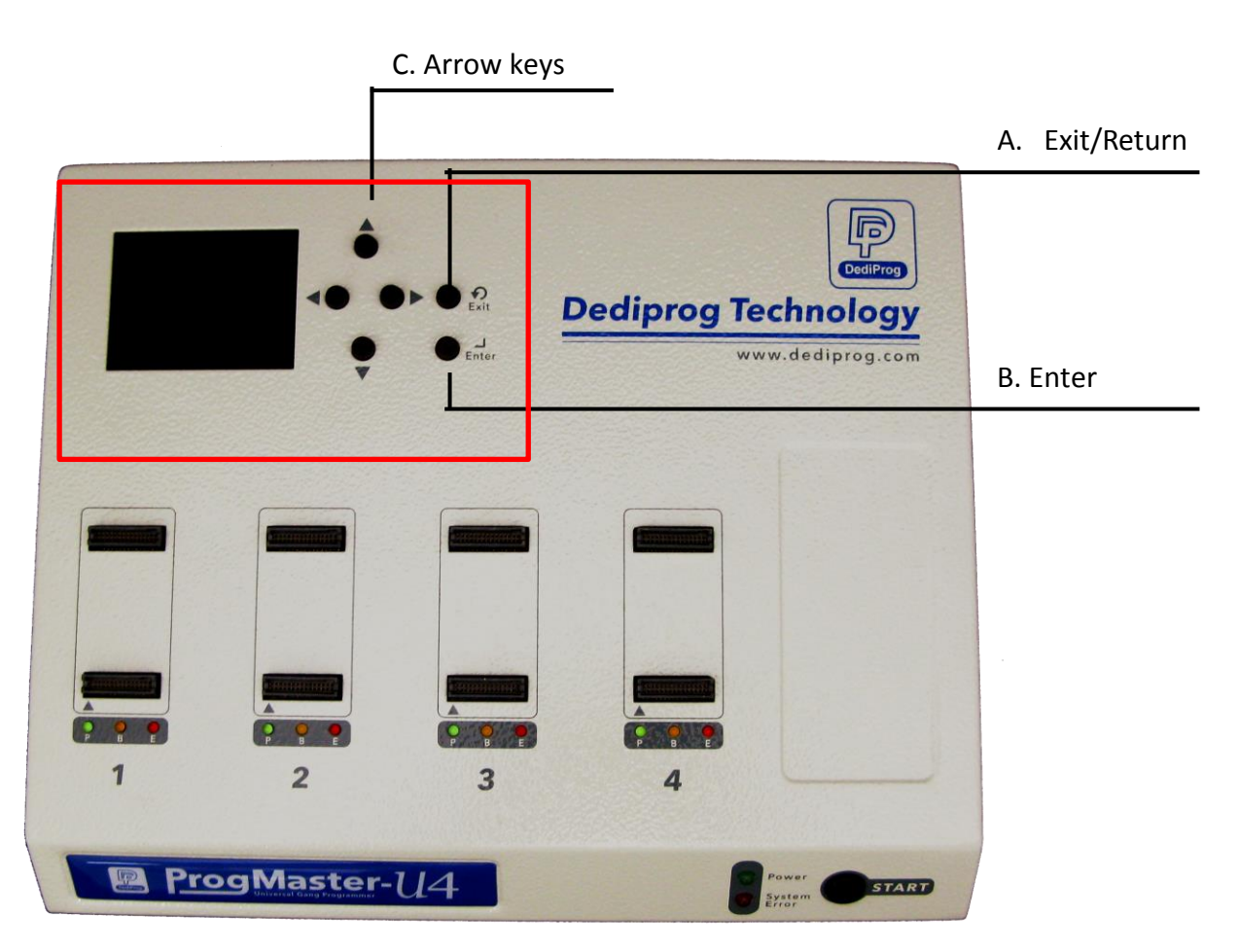

## **A. Exit/Return**

Return to the last page or exit the project.

## **B. Enter**

Select an item and press **Enter** to proceed.

## **C. Arrow Keys**

When there are multiple selections on the screen, move the arrows to select.

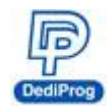

## <span id="page-16-0"></span>**6.2 LCD Keypad Panel and Procedures**

When the programmer is in stand-alone mode, it will display as the below image.

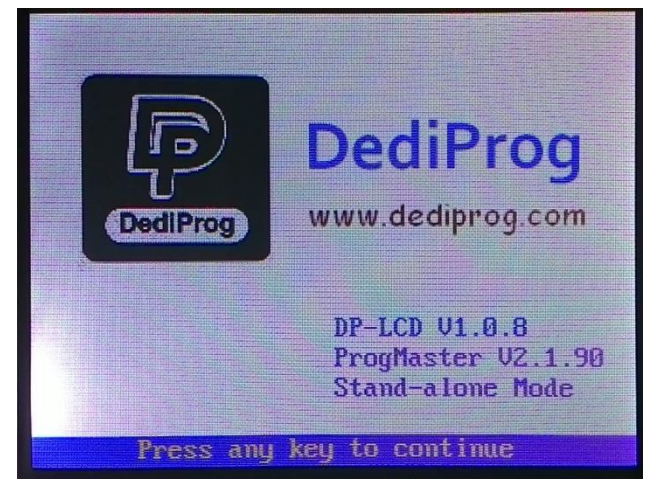

When the programmer is connected to a computer, it will display as the below image.

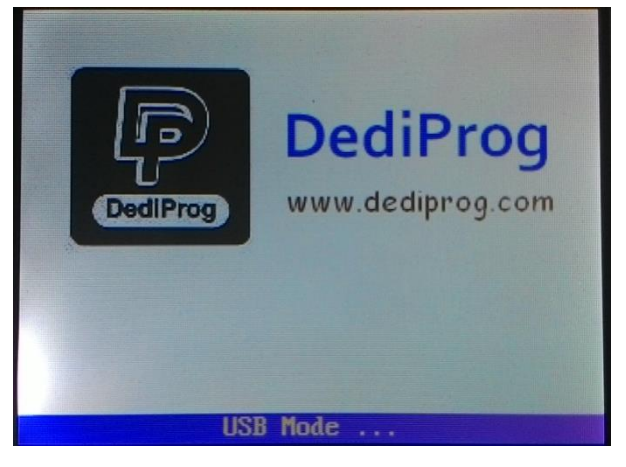

LCD keypad procedures

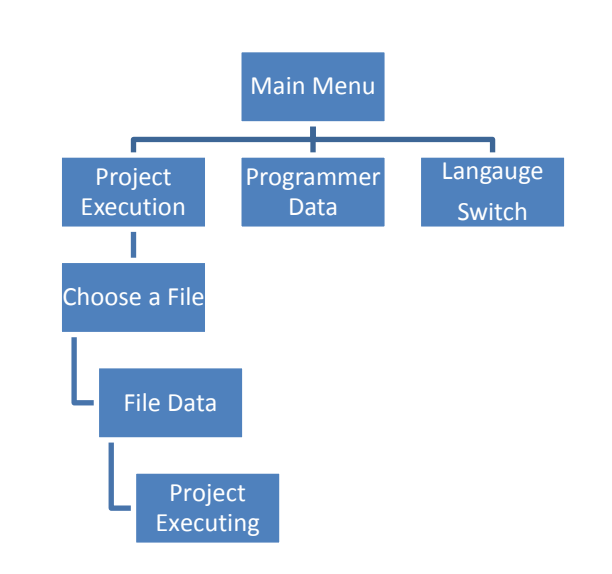

www.dediprog.com and the state of the state of the state of the state of the state of the state of the state of the state of the state of the state of the state of the state of the state of the state of the state of the st

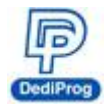

**Main Menu: "Select Project", "Check Programmer Info", and "Language" options.**

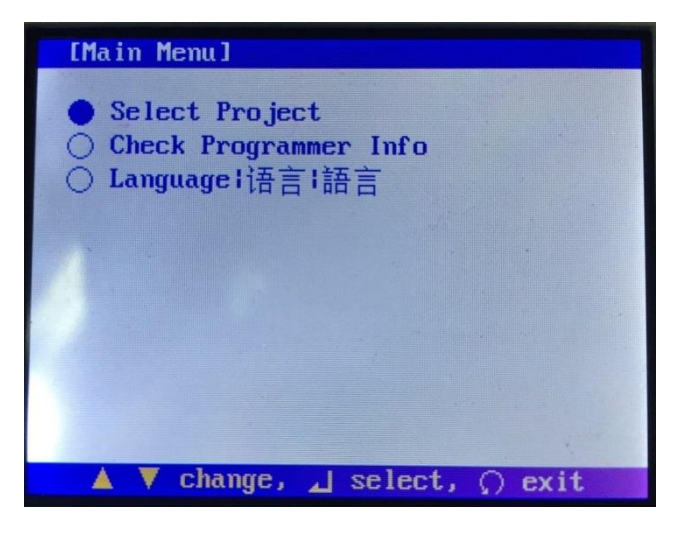

## **Select a Project file**

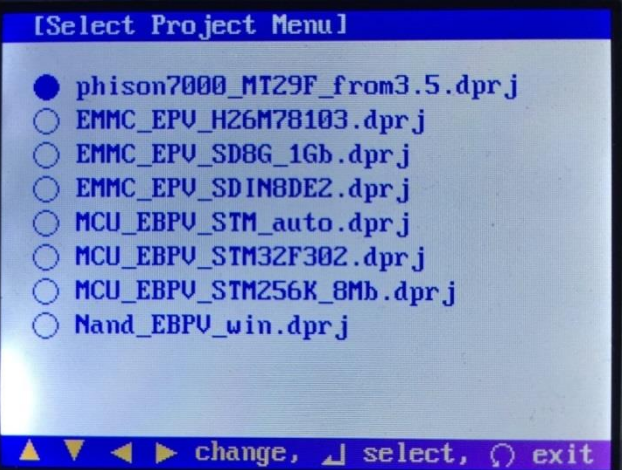

## **Project File Information**

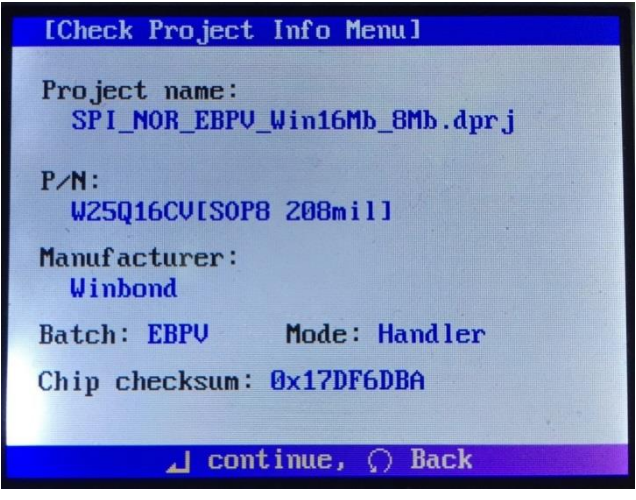

www.dediprog.com and the set of the set of the set of the set of the set of the set of the set of the set of the set of the set of the set of the set of the set of the set of the set of the set of the set of the set of the

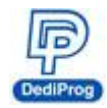

**Proceed to programming; press "Manual Mode" or "Auto Detect" to begin programming.**

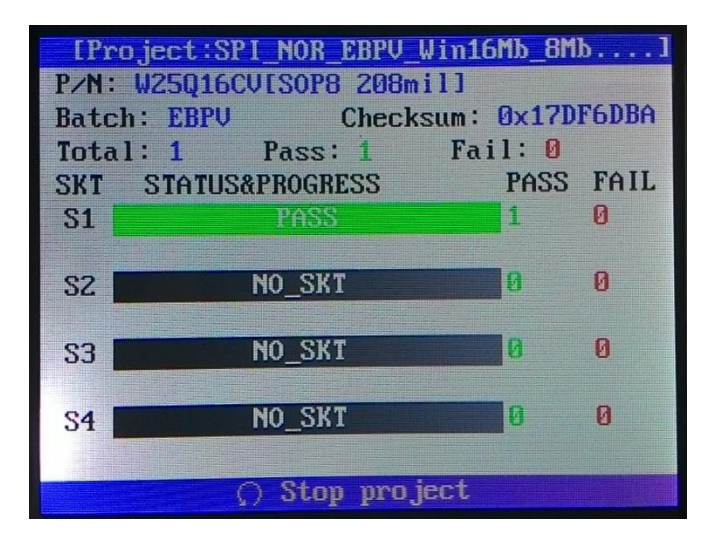

**When you exit the project, it will pop-up the below message.**

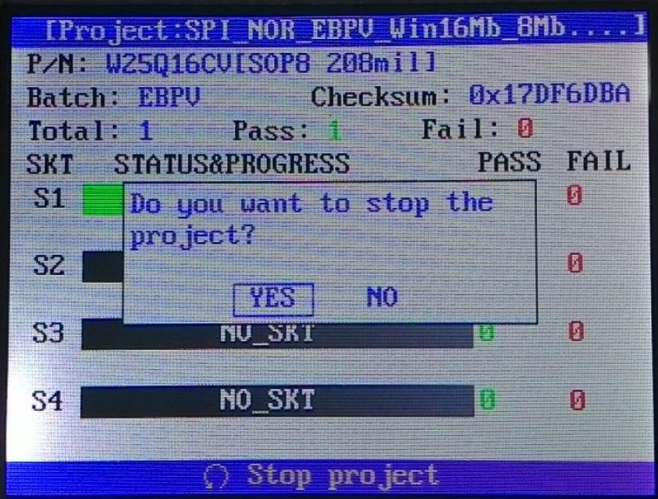

**Programming Information: It displays the production dates, serial numbers and the socket adaptor life time.**

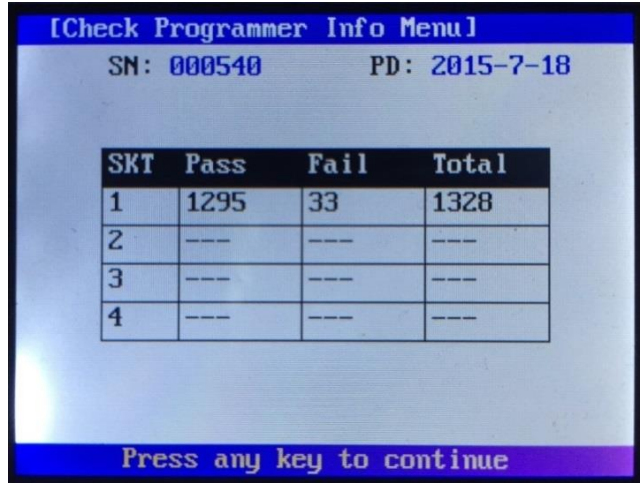

www.dediprog.com and the state of the state of the state of the state of the state of the state of the state of the state of the state of the state of the state of the state of the state of the state of the state of the st

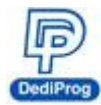

**Language Selections**

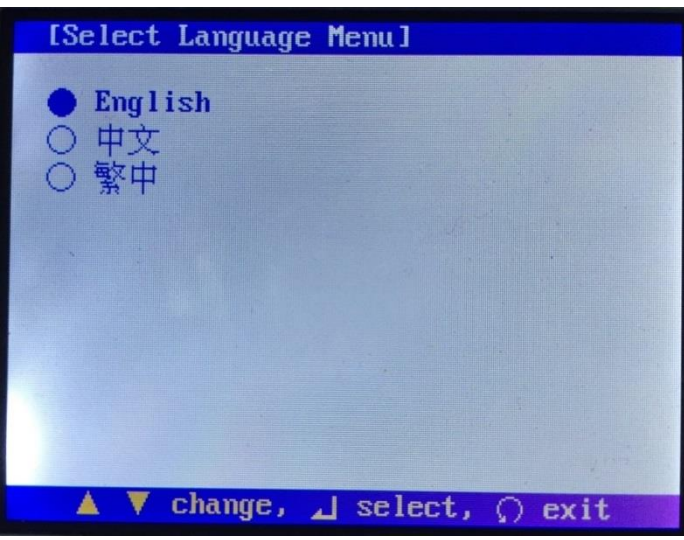

## <span id="page-19-0"></span>**6.3 Update LCD Firmware**

- 1. Connect the programmer with PC via USB cable
- 2. Open Dediware (i.e. double click the shortcut on the desktop)
- 3. Execute menu bar "Help" $\rightarrow$  "LCD Firmware Update"
- 4. Select your firmware file and update. Once it is completed, restart the device

## **Note:**

Below IC models do not support stand-alone programming:

- 1. Phison Series (The P/N starts with PHISON. Ex. Phison\_S34ML01G200TFI00.
- 2. TI C2000 Series (EX. TMS320xxx).
- 3. Microchip PIC32 Series.

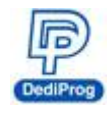

# <span id="page-20-0"></span>**VIII. Revision History**

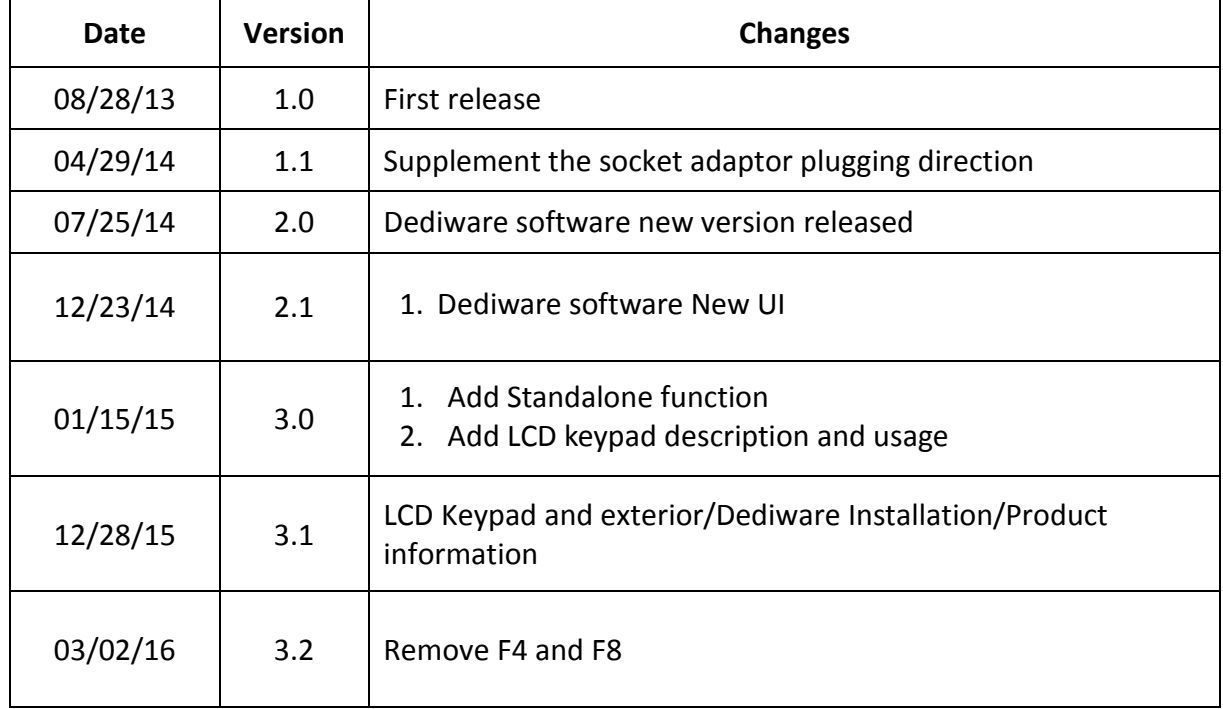

## DediProg Technology Co., Ltd (Taiwan)

4F., No.7, Ln. 143, Xinming Rd., Neihu Dist., Taipei City 114, Taiwan TEL: 886-2-2790-7932

## DediProg Technology (ShangHai)

Room 503, Block E, No.1618, Yishan Road, Shanghai, China TEL: 86-21-5160-0157

## Technical Support: [support@dediprog.com](mailto:support@dediprog.com)

Sales Support: [sales@dediprog.com](mailto:sales@dediprog.com) [www.dediprog.com](http://www.dediprog.com/)

Information furnished is believed to be accurate and reliable. However, DediProg assumes no responsibility for the consequences of use of such information or for any infringement of patents or other rights of third parties which may result from its use. Specifications mentioned in this publication are subject to change without notice.

This publication supersedes and replaces all information previously supplied.

All rights reserved Printed in Taiwan.